### *ООО «СКБ ТЕЛСИ»*

# *Сенсорный пульт персонала MP-110D1*

*Паспорт*

*Версия 02/22*

Москва 2022

#### Оглавление

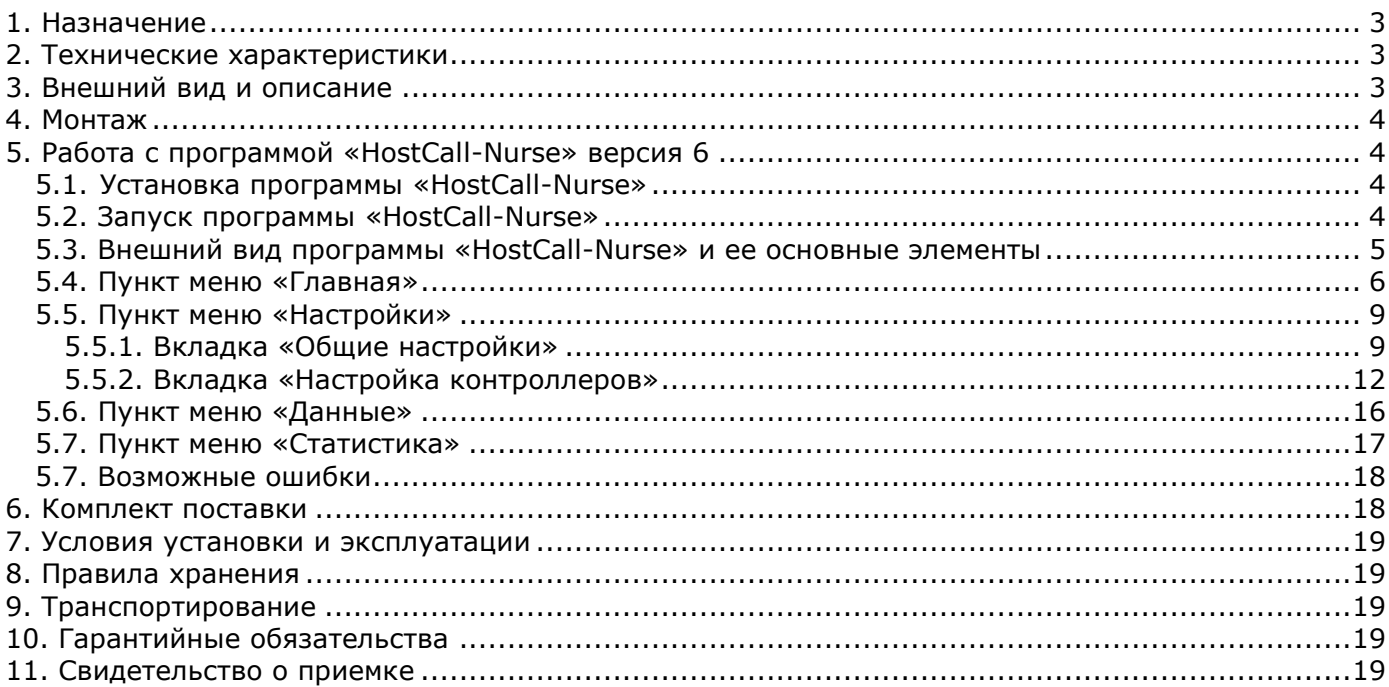

#### <span id="page-2-0"></span>**1. Назначение**

Сенсорный пульт персонала MP-110D1 осуществляет управление работой системы, отображает поступившие вызовы от палатных консолей и осуществляет учет событий с привязкой по времени.

Изделие предназначено для работы в составе системы вызова персонала «Hostcall-CMP».

#### <span id="page-2-1"></span>**2. Технические характеристики** Напряжение питания, B  $\pm$ 12 через адаптер 220В Ток потребления, А, не более 2 Мощность потребления, Вт, не более 24 Процессор Intel Z8300 2,16 ГГц Размер экрана (диагональ), дюйм 8.9 Разрешение экрана, пиксель 1920х1200 Внутренняя память (для программ и ОС), Гб 32 (возможно расширение за счет SD карты)

Оперативная память, Гб 2 (DDR3) Операционная система **Victor** Control Control Control Control Control Control Control Control Control Control Control Control Control Control Control Control Control Control Control Control Control Control Control Control Интерфейсы 4xUSB 2.0, WI-FI, Ethernet 100,1xHDMI, 1 слот для microSD card. AUDIO out Мощность встроенного динамика, Вт 1  $\mu$ иапазон рабочих температур, °C от +5 до +45 до +45 до +45 Конструктив настольное исполнение Габаритные размеры, мм 217х147,5х60 Вес, кг 0,64 Срок службы, не менее 5 лет

#### <span id="page-2-2"></span>**3. Внешний вид и описание**

 Сенсорный пульт персонала представляет собой малогабаритный компьютер-моноблок настольного исполнения с сенсорным LCD экраном в едином конструктиве. Внешний вид сенсорного пульта персонала приведен на рис.3.1.

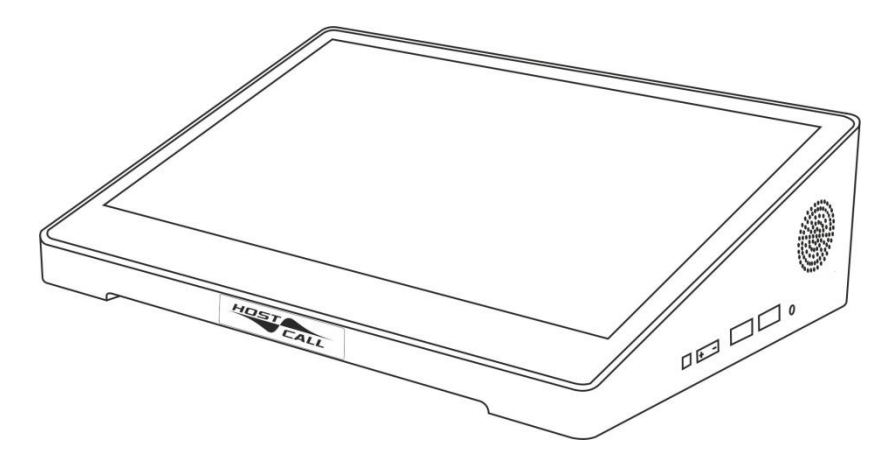

Рисунок 3.1. Внешний вид сенсорного пульта персонала MP-110D1

Функциональной основой сенсорного пульта персонала является предустановленная операционная система Windows 10 и программное обеспечение «HostCall-Nurse». Программа «HostCall-Nurse» является свободно распространяемой программой. Сенсорный пульт персонала поставляется с установленной и настроенной на работу программой.

К сенсорному пульту персонала можно подключить клавиатуру и манипулятор «Мышь» через свободные разъемы USB.

Для ведения переговоров с пациентами совместно с сенсорным пультом персонала используется телефонная трубка MP-511T1, подключаемая к разговорному тракту системы.

Сенсорный пульт персонала может работать в 2-х режимах:

- «ВЕДУЩИЙ»;

- «ВЕДОМЫЙ».

В режиме «ВЕДУЩИЙ» сенсорный пульт персонала обеспечивает:

- опрос состояния и управление 32 палатными консолями MP-331W1 и другими периферийными устройствами по линии интерфейса RS-485;
- индикацию на экране стандартных вызовов от 160 пациентов с привязкой к номеру палаты;
- индикацию на экране до 2-х вызовов из санузлов в каждой из 32 палат;
- индикацию на экране номера палаты, в которой присутствует персонал;
- индикацию на экране номера палаты, из которой поступил вызов врача;
- управление включением переговорных устройств MP-522W1 в палатах в разговорный тракт для организации голосовой связи с пациентами, в том числе оповещение пациента со стороны медсестры;
- возможность замены пользователем отображаемых надписей на сенсорном пульте персонала;
- возможность громкоговорящей связи между основным постом медсестры и другими должностными лицами отделения в количестве до 12 абонентов;
- контроль доступа в помещение отделения путем управления подключением до 6 домофонов;
- регистрацию событий в системе;
- индикацию на экране служебных сообщений.

В режиме «ВЕДОМЫЙ» сенсорный пульт персонала обеспечивает индикацию всех событий и вызовов, и работает совместно с пультом, работающим в режиме «ВЕДУЩИЙ».

Сенсорный пульт персонала, работающий в режиме «ВЕДОМЫЙ», может быть дополнительно установлен в режим «ВРАЧ», при котором отображаются только вызовы врача и присутствие персонала в палате.

Режим работы сенсорного пульта персонала устанавливается в программе «HostСall-Nurse» в разделе «Настройки».

Программа «HostСall-Nurse» отображает на экране сенсорного пульта персонала поступающие от пациентов вызовы с точностью до пациента (койки), вызовы из санузла, вызовы врача, информирует о нахождении персонала в палате, а также отображает системные события. Также с помощью программы обеспечивается включение/выключение переговорных устройств в палатах. Программа «Hostcall-Nurse» позволяет вести статистику поступления/снятия вызовов от пациентов с привязкой по дате и времени, просматривать статистику по каждому отделению, реализовывать экспорт сатистики в CSV-файл, отображать неисправности оборудования. Управление программой осуществляется с помощью сенсорного экрана или манипулятора «мышь».

 Программа «HostСall-Nurse» поддерживает работу одного отделения, до 32 палат, в каждой палате до 5 пациентов и до двух санузлов (ванная и туалет).

 Для работы программы необходимо приобрести контроллер управления MP-251W4 (RS-485/LAN).

Порядок работы с программой «HostСall-Nurse» описан в п.5 настоящего паспорта.

#### <span id="page-3-0"></span>**4. Монтаж**

Сенсорный пульт персонала подключается к линии интерфейса RS-485. Подключение осуществляется через контроллер управления MP-251W4 (RS-485/LAN), к которому сенсорный пульт персонала подключается с помощью патч-корда, входящего в комплект поставки контроллера управления MP-251W4. Или, при наличии ЛВС больницы, сенсорный пульт персонала и контроллер управления можно подключить к коммутатору сети LAN.

Электропитание сенсорного пульта персонала осуществляется от собственного блока питания, входящего в комплект поставки.

#### <span id="page-3-1"></span>**5. Работа с программой «HostCall-Nurse» версия 6**

#### <span id="page-3-2"></span>**5.1. Установка программы «HostCall-Nurse»**

Сенсорный пульт персонала поставляется с уже предустановленной программой «HostCall-Nurse». Для корректной работы программы необходим установленный пакет NET framework не ниже 3.5. Также необходимо, чтобы у пользователя были права администратора.

#### <span id="page-3-3"></span>**5.2. Запуск программы «HostCall-Nurse»**

Для запуска программы необходимо два раза щелкнуть по значку программы «HostCall-Nurse» **HC**. В дальнейшем, для автоматической загрузки программы при включении сенсорного пульта персонала, рекомендуется в настройках включить переключатель «Запускать программу при загрузке Windows» (п.5.5.1).

#### <span id="page-4-0"></span>**5.3. Внешний вид программы «HostCall-Nurse» и ее основные элементы**

При запуске программы «HostCall-Nurse» на экране отобразится главное окно программы, приведенное на рис.5.1.

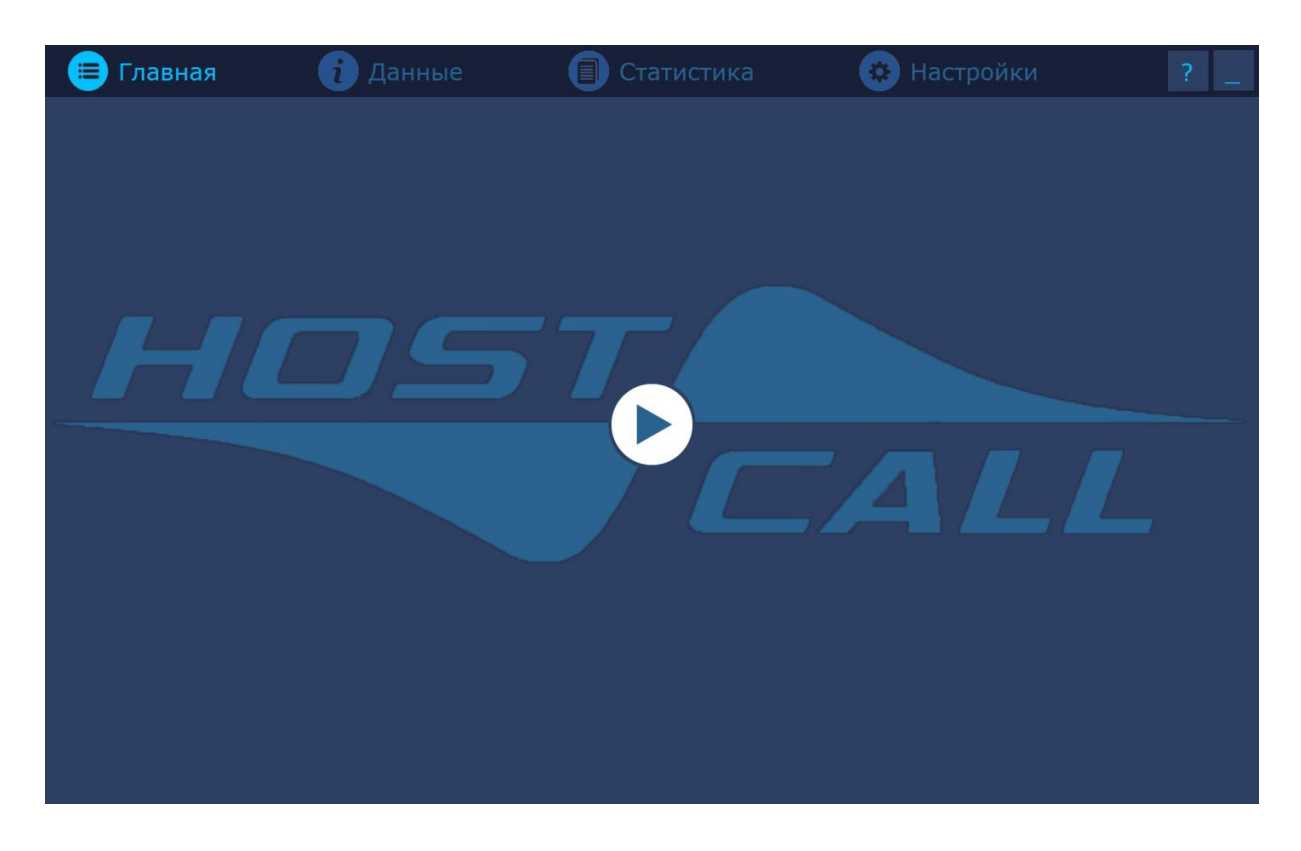

Рисунок 5.1. Главное окно программы «HostCall-Nurse»

После нажатия на значок  $\blacktriangleright$  на экране будут отображаться все вызовы от пациентов, вызовы врача, вызовы от переговорных устройств персонала и домофонов, информация о нахождении персонала в палате, ведущихся разговорах, ошибках при опросе контроллеров.

В верхней части главного окна программы находится главное меню, состоящее из пунктов:

#### **«Главная» «Данные» «Статистика» «Настройки»**

При выборе какого-либо пункта главного меню отображаются соответствующие окна.

При нажатии на значок « » в правом верхнем углу экрана происходит сворачивание окна 1C

программы на панель задач, на которой появляется значок <sup>Nurse</sup>. При одиночном клике на него левой кнопкой мыши на экране разворачивается главное окно программы. При одиночном клике правой кнопкой мыши появляется надпись **х Закрыть окно**. При нажатии на нее осуществляется выход из программы. При поступлении нового вызова на экране разворачивается главное окно программы.

При нажатии на значок «?» в правом верхнем углу экрана отображается окно справки о программе, приведенное на рис.5.2.

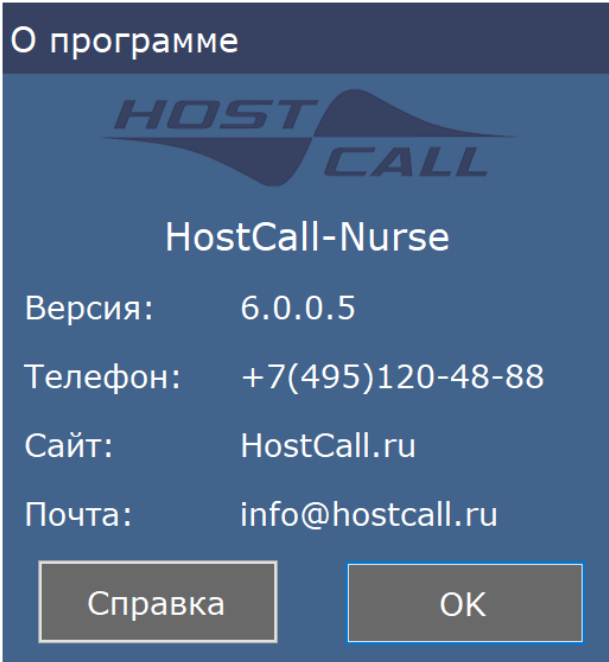

Рисунок 5.2. Окно справки о программе

#### <span id="page-5-0"></span>**5.4. Пункт меню «Главная»**

При выборе данного пункта главного меню на экране будут отображаться все вызовы от пациентов, вызовы врача, вызовы от переговорных устройств персонала и домофонов, информация о нахождении персонала в палате, ведущихся разговорах, ошибках при опросе контроллеров (рис.5.3).

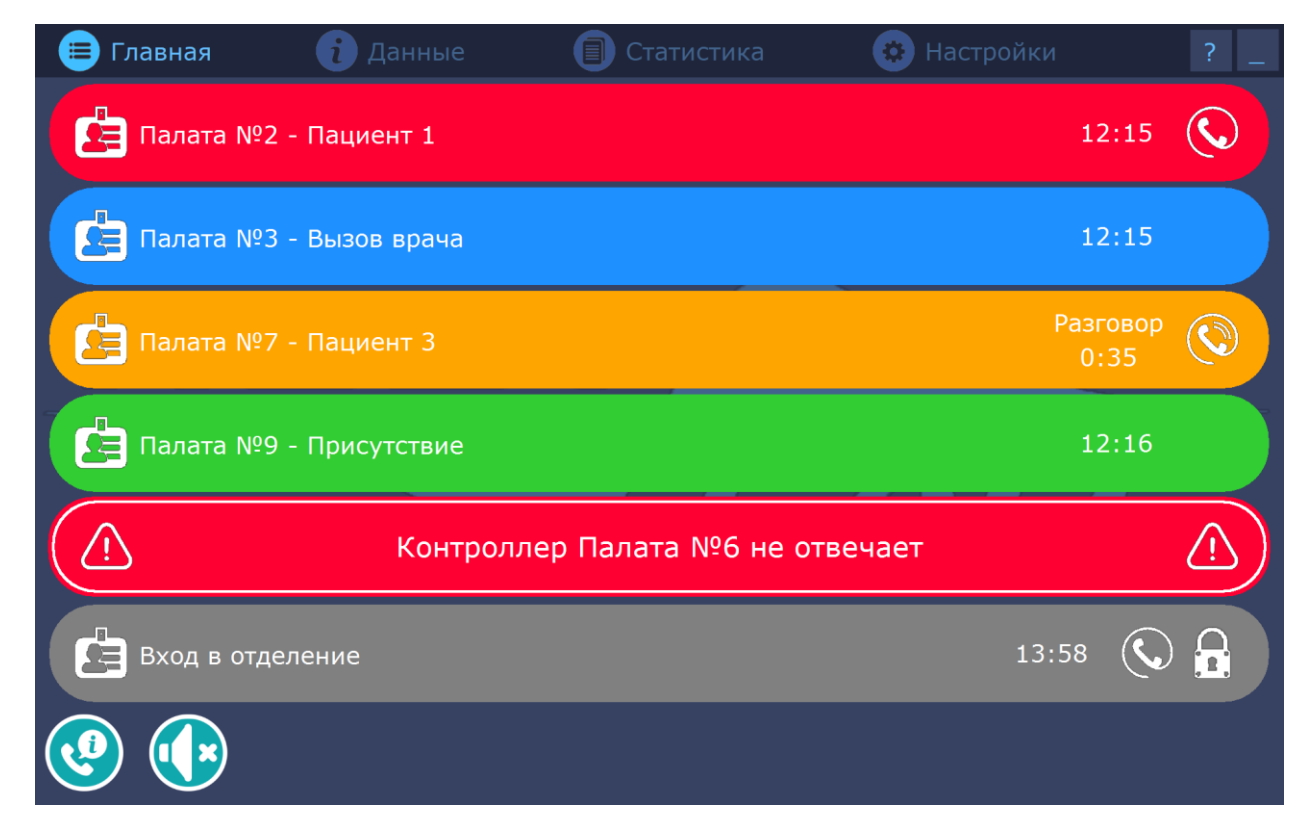

Рисунок 5.3. Главное окно программы при поступлении вызовов

Поступающие вызовы и информация выделяются следующими цветами:

- вызов от пациента красным цветом;
- вызов врача синим цветом;

- присутствие персонала – зеленым цветом;

- ведущийся разговор – оранжевым цветом;

- ошибка при опросе контроллеров – красным цветом с надписью «Контроллер не отвечает»;

- вызов от переговорного устройства персонала или домофона – серым цветом.

В режиме «ВЕДОМЫЙ» можно только наблюдать за поступающими вызовами и вести журнал. В режиме «ВЕДУЩИЙ», кроме наблюдения, можно включать и выключать переговорные устройства и управлять домофонами.

Если на сенсорный пульт персонала поступает вызов от пациента, оснащенного

переговорным устройством, персонала или домофона (в строке вызова указан значок  $\bullet$ ), то при нажатии на этот значок можно установить соединение и вести разговор (только для сенсорного пульта персонала в режиме «ВЕДУЩИЙ»). При этом цвет строки изменится на оранжевый, и справа будет указываться длительность разговора. Для завершения разговора

надо повторно нажать на значок  $\blacktriangleright$ . При этом вызов на переговорном устройстве в палате будет сброшен автоматически.

При поступлении вызова от домофона после установления голосовой связи, можно открыть

дверь, нажав на значок **(2)** (только для сенсорного пульта персонала в режиме «ВЕДУЩИЙ»).

При этом на короткое время значок изменится на

С сенсорного пульта персонала, работающего в режиме «ВЕДУЩИЙ», можно инициировать связь с любым переговорным устройством пациента, персонала или домофоном. Для этого

необходимо нажать на значок В нижнем левом углу экрана. На экране отобразится окно, в котором указаны помещения с установленными переговорными устройствами. При выборе помещения на экране отобразится окно, в котором указаны переговорные устройства, установленные в данном помещении (рис.5.4).

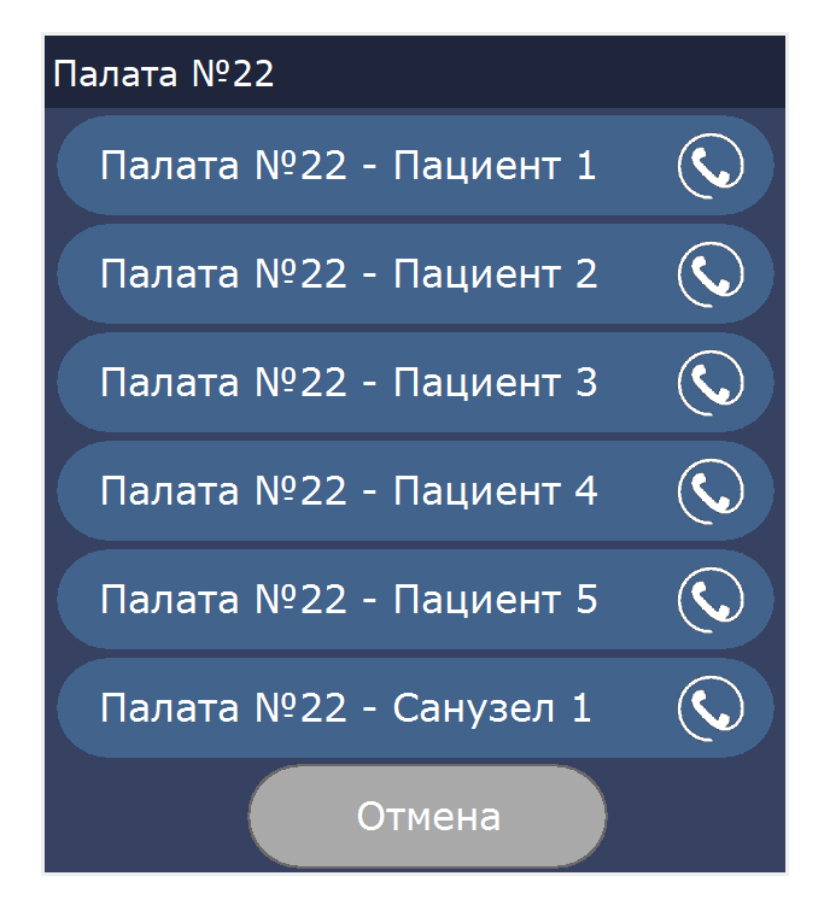

Рисунок 5.4. Окно вызова переговорного устройства

Для вызова требуется выбрать нужную строку.

Все поступающие вызовы сопровождаются звуковым сигналом. Для его временного

 $\blacksquare$ отключения необходимо нажать на значок в нижнем левом углу экрана. При отсутствии вызовов на экране отображается окно, приведенное на рис.5.5.

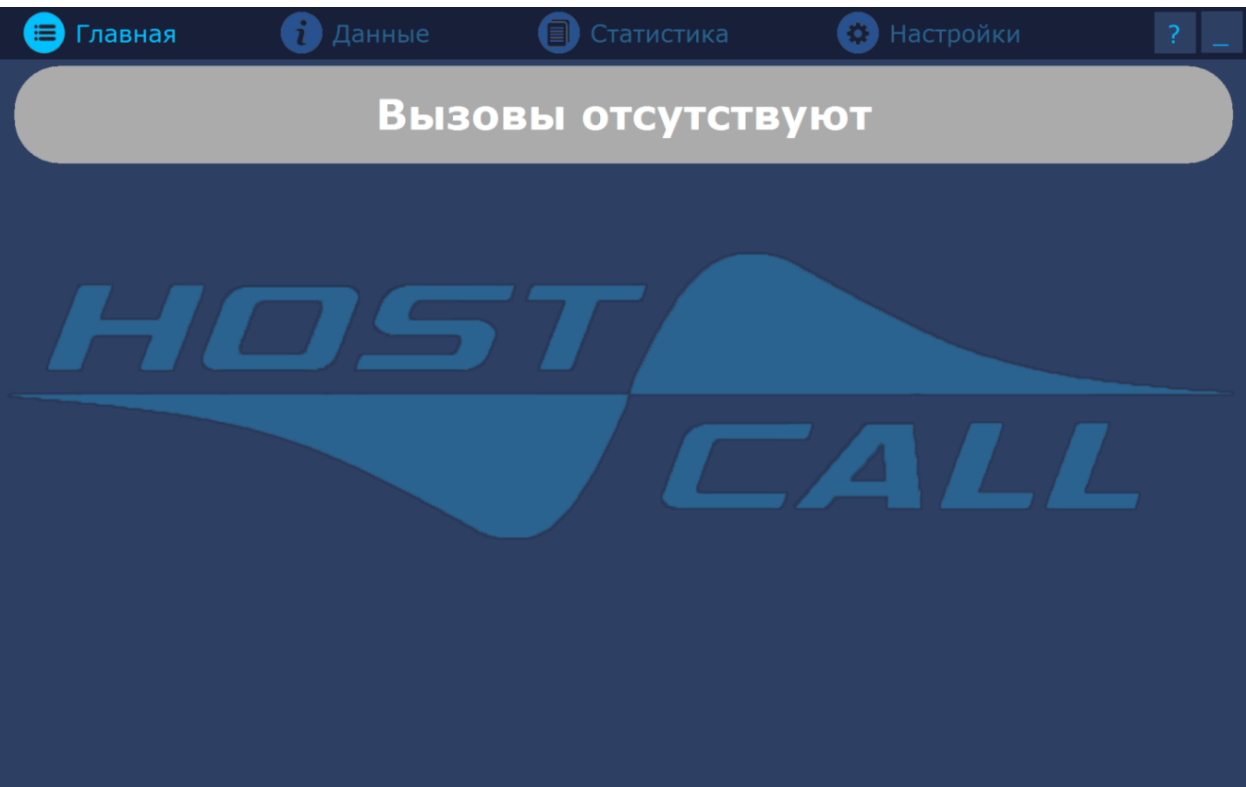

Рисунок 5.5. Главное окно программы при отсутствии вызовов

Если какая-либо палатная консоль перестает передавать данные на сенсорный пульт персонала, в главном окне программы появляется строка «КОНТРОЛЛЛЕР XXX не отвечает». В этом случае следует выключить и через некоторое время включить питание системы. Если данная надпись будет появляться снова, следует вызвать технический персонал для диагностики и ремонта системы.

Если сенсорный пульт персонала установлен в режим «ВЕДОМЫЙ», а система перестала работать (по линии интерфейса RS-485 перестали передаваться данные), то на экране отобразится окно, приведенное на рис.5.6.

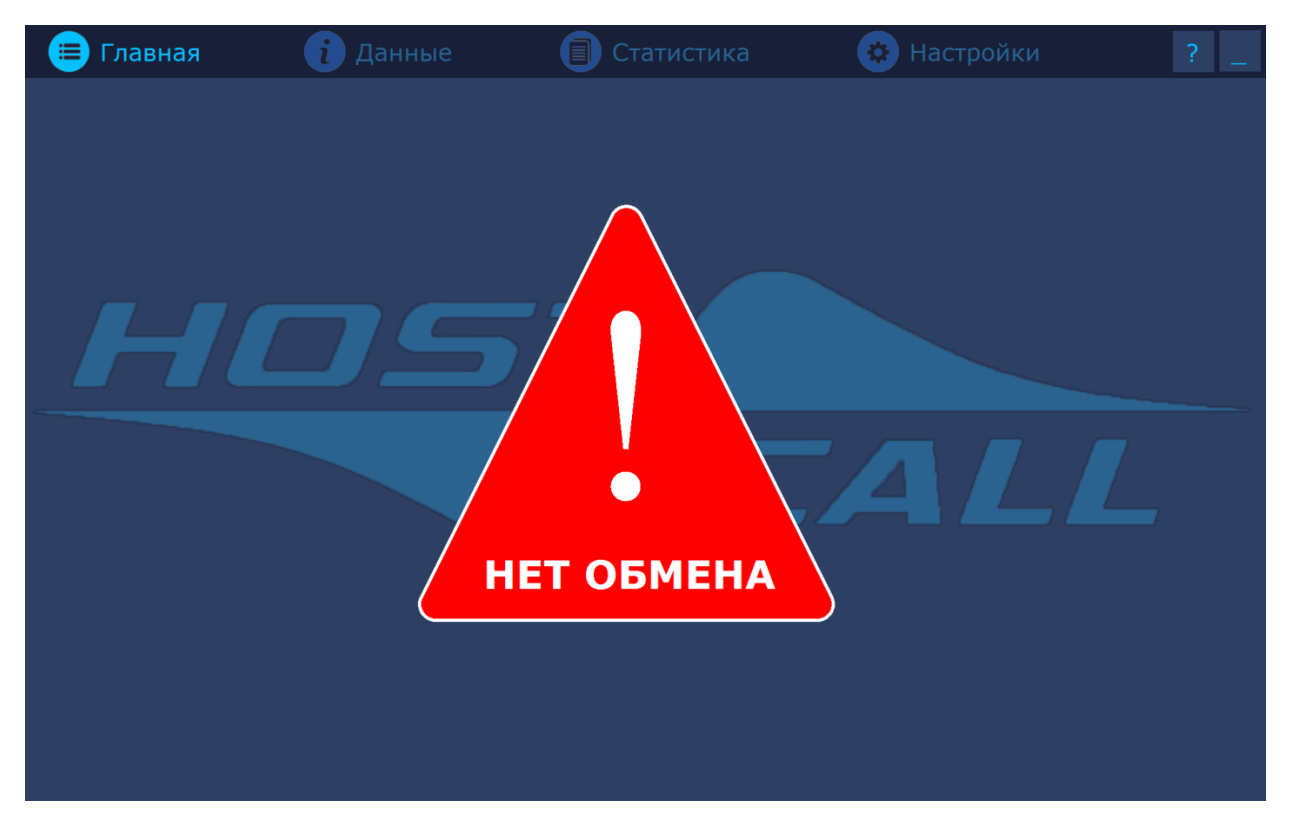

Рисунок 5.6. Окно с ошибкой

#### <span id="page-8-0"></span>**5.5. Пункт меню «Настройки»**

При первом запуске программы необходимо сначала войти в пункт меню **«Настройки»**. На экране отобразится окно ввода пароля, приведенное на рис. 5.7.

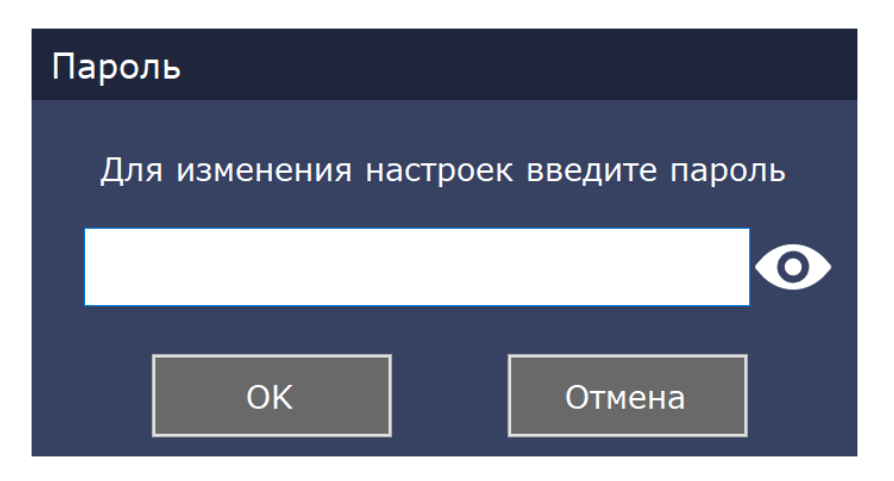

Рисунок 5.7. Окно ввода пароля

В открывшемся окне необходимо ввести пароль администратора и нажать кнопку «ОК». В момент первого запуска программы паролем по умолчанию является «1234».

В пункте меню **«Настройки»** располагаются 2 вкладки (по левой границе экрана) – **«Общие настройки»** и **«Настройка контроллеров»**.

#### <span id="page-8-1"></span>**5.5.1. Вкладка «Общие настройки»**

В данной вкладке осуществляются общие настройки программы. При нажатии на вкладку **«Общие настройки»** на экране отобразится окно общих настроек, приведенное на рис.5.8.

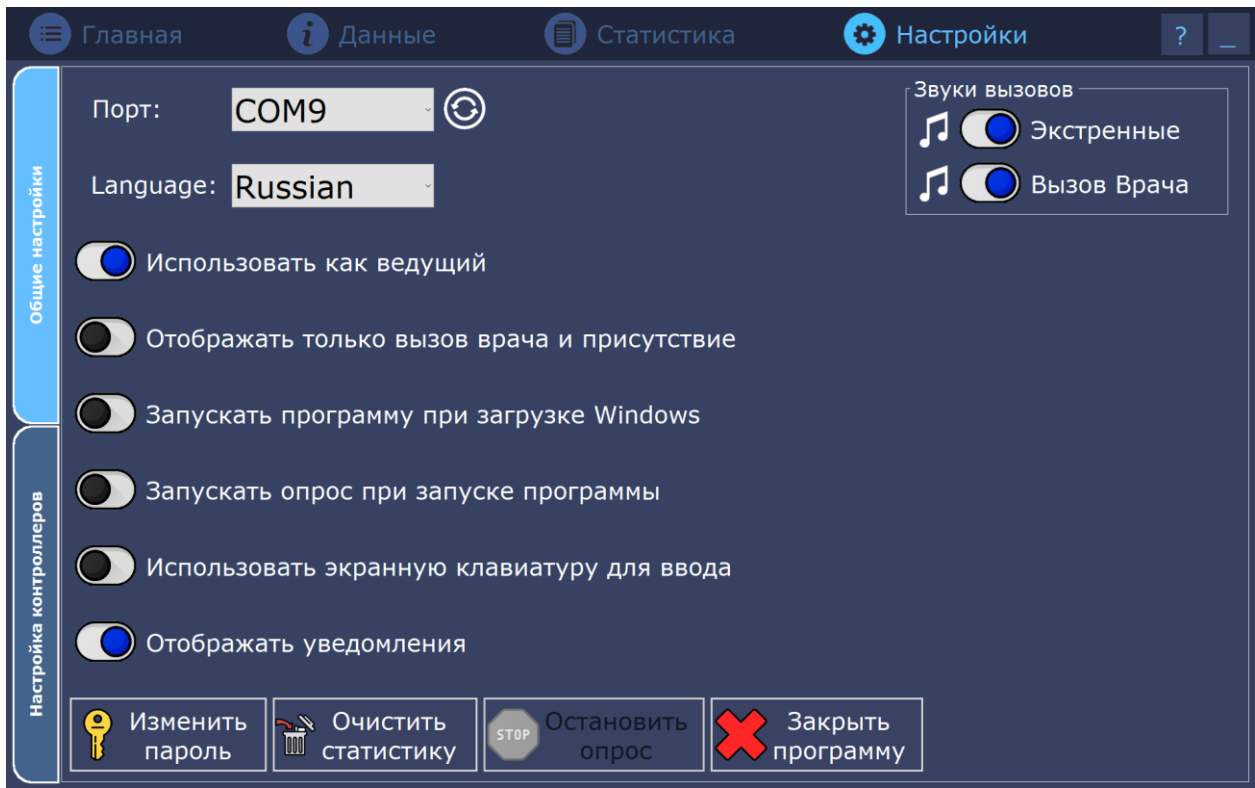

Рисунок 5.8. Окно общих настроек

На вкладке **«Общие настройки»** расположены следующие элементы:

- поле **«Порт»**

В данном поле в выпадающем списке выбирается COM-порт, к которому осуществляется подключение сенсорного пульта персонала.

- поле **«Language»**

В данном поле в выпадающем списке выбирается язык для работы с программой.

- переключатель **«Использовать как ведущий»**

Данный переключатель устанавливает режим работы сенсорного пульта персонала –

переключатель включен (установлен значок ) – режим «ВЕДУЩИЙ», переключатель

выключен (установлен значок ) – режим «ВЕДОМЫЙ». Изменение положения осуществляется нажатием на значок.

- переключатель **«Отображать только вызов врача и присутствие»**

При включенном переключателе будут отображаться только вызовы врача и присутствие персонала в палате, при выключенном – все вызовы.

- переключатель **«Запускать программу при загрузке Windows»**

При включенном переключателе программа будет запускаться автоматически сразу после загрузки операционной системы.

- **«Запускать опрос при запуске программы»**

При включенном переключателе при запуске программы будет автоматически осуществляться запуск опроса контроллеров.

#### - **«Использовать экранную клавиатуру для ввода»**

При включенном переключателе для ввода или редактирования данных можно использовать экранную клавиатуру (рис.5.9).

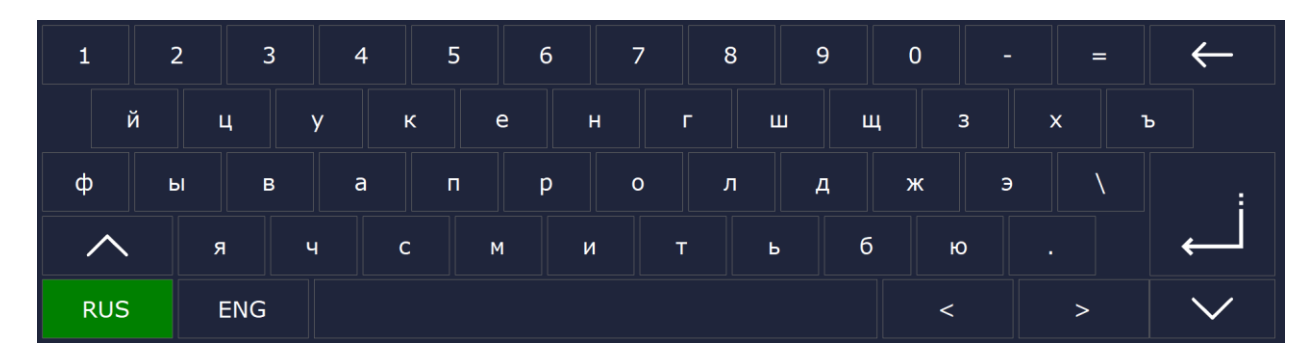

Рисунок 5.9. Экранная клавиатура

#### - **«Отображать уведомления»**

 При включенном переключателе в случае, если программа свернута или находится не в активном окне, при поступлении нового вызова в правой части экрана будет отображаться всплывающее окно уведомлений о новых вызовах, пример которого приведен на рис.5.10.

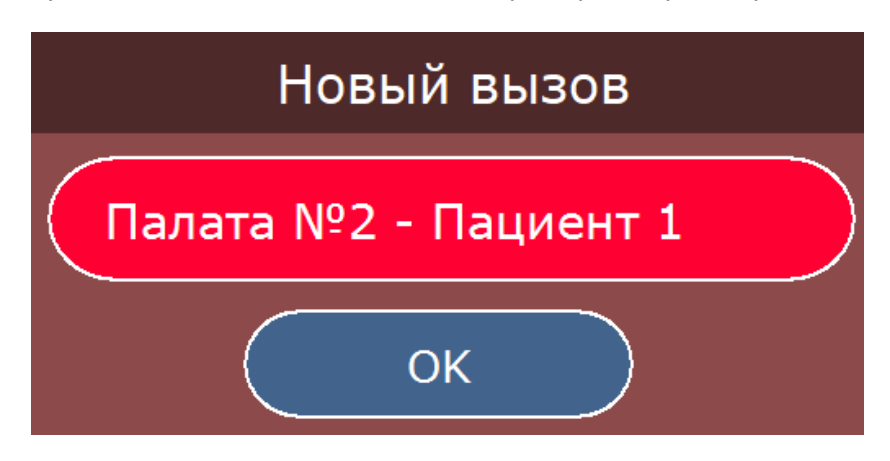

Рисунок 5.10. Окно уведомлений о новом вызове

#### - кнопка **«Изменить пароль»**

При нажатии данной кнопки осуществляется изменение пароля администратора. Для этого необходимо ввести сначала старый пароль, а затем новый (см. рис.5.11 и 5.12).

#### - кнопка **«Очистить статистику»**

При нажатии данной кнопки осуществляется сброс всей статистики. Для сброса статистики необходимо ввести пароль.

#### - кнопка **«Остановить опрос»**

При нажатии данной кнопки происходит остановка опроса контроллеров. Остановка опроса контроллеров требуется при выборе порта, режима работы сенсорного пульта персонала и установке только вызовов врача и присутствия.

#### - кнопка **«Закрыть программу»**

Нажатие данной кнопки закрывает программу. Для выхода требуется ввести пароль.

#### - поле **«Звуки вызовов»**

При включенном переключателе **«Экстренные»** все поступающие стандартные вызовы и вызовы из санузлов будут сопровождаться звуковым сигналом.

При включенном переключателе **«Вызов Врача»** все поступающие вызовы врача будут сопровождаться звуковым сигналом.

Рекомендуется после первого запуска программы изменить пароль, установленный по умолчанию, нажав кнопку **«Изменить пароль»**. На экране отобразится окно изменения пароля, приведенное на рис.5.11.

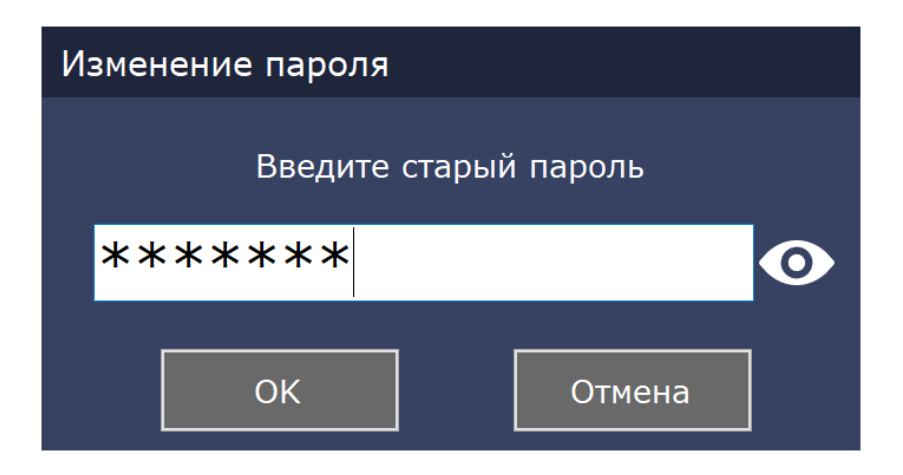

Рисунок 5.11. Окно изменения пароля

После ввода старого пароля следует нажать кнопку «OK». На экране отобразится окно изменения пароля, приведенное на рис.5.12.

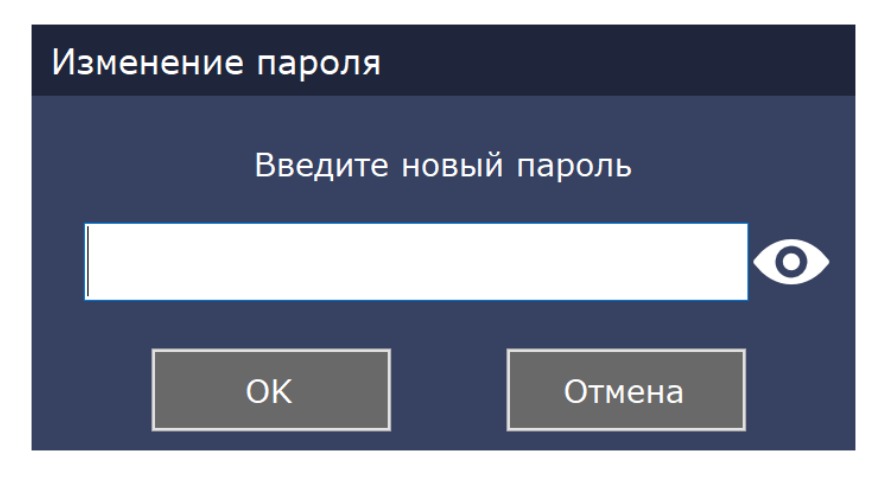

Рисунок 5.12. Окно изменения пароля

После ввода нового пароля следует нажать кнопку «OK».

#### <span id="page-11-0"></span>**5.5.2. Вкладка «Настройка контроллеров»**

В данной вкладке осуществляется поиск установленных контроллеров и вводятся данные, которые будут отображаться при поступлении вызовов.

При нажатии на вкладку **«Настройка контроллеров»** на экране отобразится окно настройки контроллеров, приведенное на рис.5.13.

|                           | Главная    |                                          | Данные         |                                          |            |                                          | Статистика |                                                   | $\pmb{\Phi}$<br>Настройки |                                        |                    | <sup>2</sup>                             |
|---------------------------|------------|------------------------------------------|----------------|------------------------------------------|------------|------------------------------------------|------------|---------------------------------------------------|---------------------------|----------------------------------------|--------------------|------------------------------------------|
| Общие настройки           |            | $\mathbf{\hat{E}}$ 7<br>$\mathfrak{C}$ 5 | $\overline{2}$ | $\mathbf{\hat{S}}$ 5<br>$\mathbf{C}$ 3   | 3          | $\mathbf{\hat{S}}$ 5<br>$\mathbf{C}$ 5   | 4          | $\mathbf{\hat{E}}$ 4<br>$\ddot{C}$ 4              | 5                         | $\mathbf{\hat{S}}$ 3<br>$\ddot{C}$ 2   | 6                  | $\mathbf{\hat{S}}$ 2<br>$\mathbf{C}$ 2   |
|                           | Вход №1    |                                          | Палата №2      |                                          | Палата №3  |                                          | Палата №4  |                                                   | Палата Nº5                |                                        | Палата №6          |                                          |
|                           |            | $\mathbf{C}^*$ 3<br>$\mathbf{C}$ 0       | 8              | $\mathbf{\hat{E}}$ 3<br>$\mathbf{C}$ 0   | 9          | $\mathbf{\hat{E}}$ 3<br>$\ddot{C}$ 1     | 10         | $\mathbf{\hat{E}}$ 3<br>$\mathbf{C}$ 3            | 11                        | $^{\circledR}$ 2<br>$\mathbf{C}$ 1     | 12                 | $\mathbf{\hat{S}}$ 7<br>$\mathbf{C}$ 7   |
|                           | Палата №7  |                                          | Палата Nº8     |                                          | Палата №9  |                                          | Палата №10 |                                                   | Палата №11                |                                        | Палата №12         |                                          |
|                           | 13         | $\mathbf{\hat{E}}$ 4<br>$\mathfrak{S}$ 4 | 14             | $\mathbf{\hat{E}}$ 2<br>$\mathfrak{S}$ 2 | 15         | $\mathbf{\hat{E}}$ 4<br>$\mathfrak{S}$ 4 | 16         | $\mathbf{\hat{S}}$ 3<br>$\mathbf{C}$ 3            | 17                        | $\mathbf{\hat{S}}$ 4<br>$\mathbf{C}$ 4 | 18                 | $\mathbf{\hat{S}}$ 0<br>$\mathbf{C}$ 0   |
|                           | Палата №13 |                                          | Палата №14     |                                          | Палата №15 |                                          | Палата №16 |                                                   | Палата №17                |                                        | Палата №18         |                                          |
|                           | 19         | $\mathbf{C}^*$ 0<br>$\mathbf{C}$ 0       | 20             | $\mathbf{\hat{E}}$ 2<br>$\mathfrak{S}2$  | 21         | $\mathbf{\hat{E}}$ 3<br>$\mathbf{C}$ 2   | 22         | $\mathbf{C}^*$ 0<br>$\mathbf{C}^{\circ}$ 0        | 23                        | $\mathbf{\hat{E}}$ 0<br>$\mathbf{C}$ 0 | 24                 | $\mathbf{\hat{J}}^*$ 0<br>$\mathbf{C}$ 0 |
| контроллеров<br>Настройка | Палата №19 |                                          | Палата №20     |                                          | Палата №21 |                                          | Палата №22 |                                                   | Палата №23                |                                        | Палата №24         |                                          |
|                           | 25         | $\mathbf{C}^*$ 0<br>$\mathbf{C}$ 0       | 26             | $\mathbf{\hat{E}}$ 0<br>$\mathbf{C}$ 0   | 27         | $\mathbf{\hat{E}}$ 0<br>$\mathbf{C}$ 0   | 28         | $\mathbf{\hat{J}}$ 0<br>$\mathbf{C}$ 0            | 29                        | $\mathbf{\hat{J}}$ 0<br>$\mathbf{c}_0$ | 30                 | $\mathbf{C}^*$ 0<br>$\mathbf{C}$ 0       |
|                           | Палата №25 |                                          | Палата №26     |                                          | Палата №27 |                                          | Палата №28 |                                                   | Палата №29                |                                        | Палата №30         |                                          |
|                           | 31         | $\mathbf{C}^*$ 0<br>$\mathbf{C}$ 0       | 32             | $\mathbf{\hat{E}}$ 0<br>$\mathbf{C}$ 0   | 91         | $\mathbf{\hat{E}}$ 0<br>$\mathbf{C}$ 0   | 92         | $\mathbf{\hat{J}}^{\text{e}}$ 0<br>$\mathbf{C}$ 0 | Редактировать Шаблон      |                                        | Поиск Контроллеров |                                          |
|                           | Палата №31 |                                          | Палата №32     |                                          | Палата №33 |                                          | Палата №34 |                                                   |                           |                                        |                    |                                          |

Рисунок 5.13. Окно настройки контроллеров

Исходно данное окно не заполнено и все контроллеры выделены синим цветом.

Для поиска подключенных контроллеров необходимо нажать кнопку **«Поиск Контроллеров»**. На экране отобразится окно поиска контроллеров, приведенное на рис. 5.14.

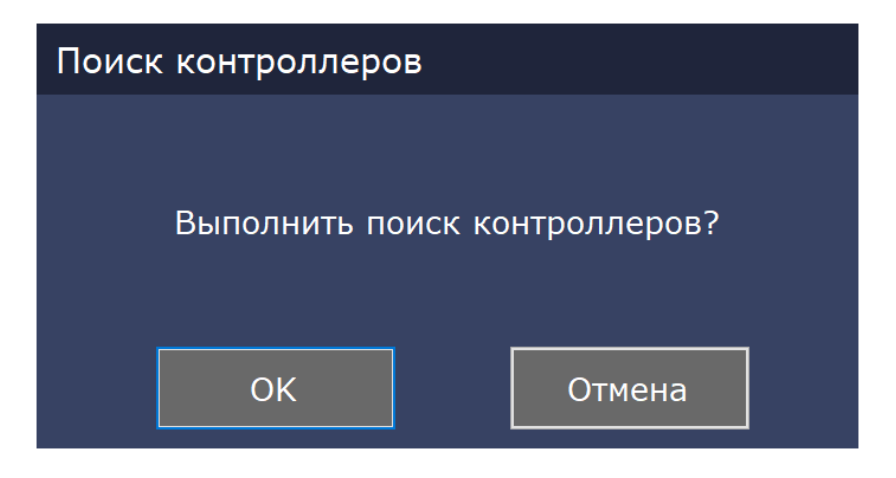

Рисунок 5.14. Окно поиска контроллеров

При нажатии на кнопку «ОК» начнется поиск контроллеров, при этом на экране отобразится окно выполнения поиска контроллеров, приведенное на рис.5.15.

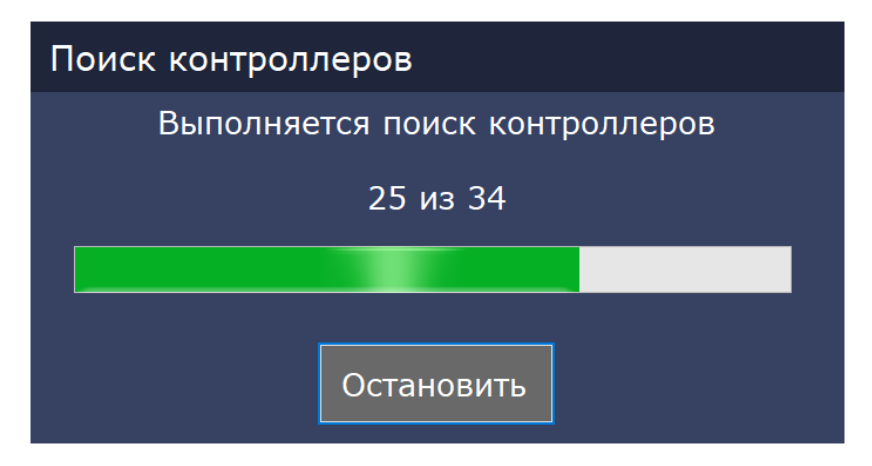

Рисунок 5.15. Окно выполнения поиска контроллеров

По окончании поиска на экране появится окно результатов поиска контроллеров, приведенное на рис.5.16.

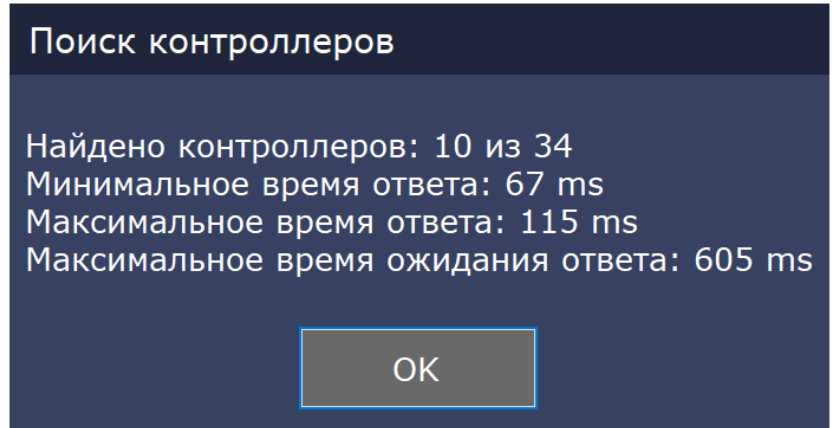

Рисунок 5.16. Окно результатов поиска контроллеров

После нажатия на кнопку «ОК» найденные контроллеры будут выделены зеленым цветом. Для ввода названий помещений и кнопок вызова необходимо в окне контроллеров нажать на кнопку **«Редактировать Шаблон»**. На экране отобразится окно редактирования шаблона, приведенное на рис.5.17.

| Шаблон |             |     |             |             |  |  |  |
|--------|-------------|-----|-------------|-------------|--|--|--|
|        | Палата №    | 134 | 5 Пациент 5 |             |  |  |  |
|        | 1 Пациент 1 |     |             | 6 Санузел 1 |  |  |  |
|        | 2 Пациент 2 |     |             | Санузел 2   |  |  |  |
| 3      | Пациент 3   |     | 8           | Присутствие |  |  |  |
| 4      | Пациент 4   |     | 9           | Вызов врача |  |  |  |
|        | Применить   |     |             | Отмена      |  |  |  |

5.17. Окно редактирования шаблона

В данном окне следует ввести требуемые названия помещений и кнопок вызова. После заполнения необходимо нажать кнопку **«Применить»**.

После заполнения названий необходимо ввести информацию о номерах и видах кнопок вызова в палате (кнопка вызова или переговорное устройство). Для этого в окне контроллеров необходимо выбрать нужный контроллер (палату). На экране отобразится окно ввода информации о палате, приведенное на рис.5.18.

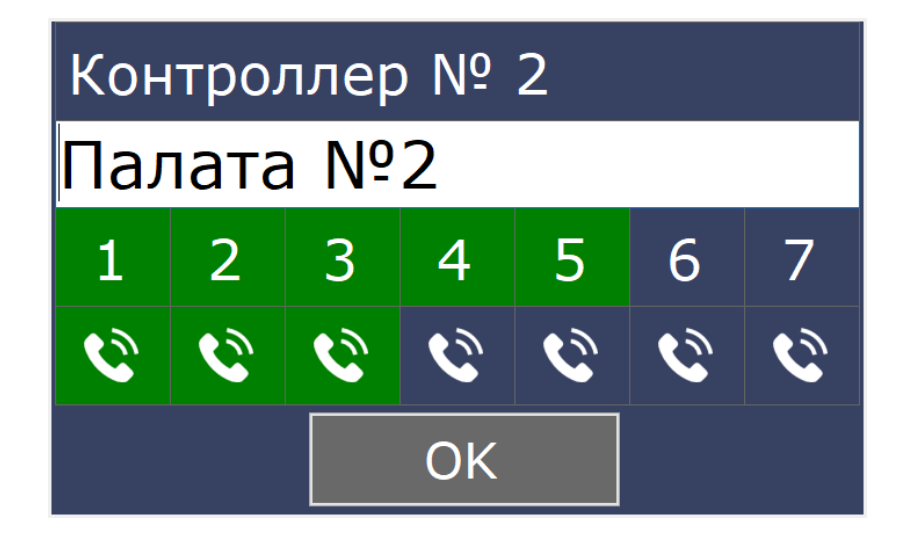

Рисунок 5.18. Окно ввода информации о палате

Если включен переключатель **«Использовать экранную клавиатуру для ввода»**, то на экране дополнительно отобразится клавиатура (рис.5.19).

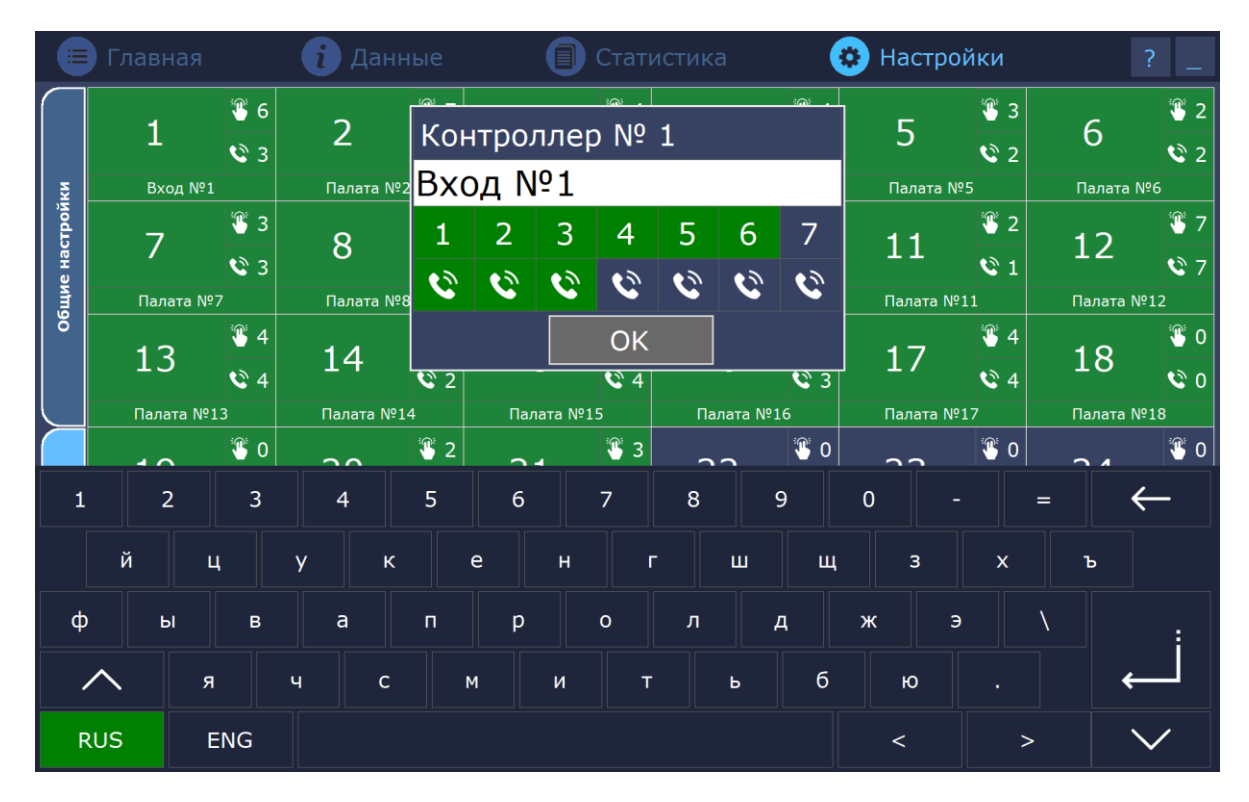

Рисунок 5.19. Окно ввода информации о палате с экранной клавиатурой

В открывшемся окне можно изменить отображаемое название, а также выбрать установленные кнопки вызова и наличие переговорных устройств на данном контроллере (в данной палате). Зеленая подсветка элемента свидетельствует об установленном компоненте. Номера 6 и 7 предусмотрены для кнопок вызова из санузла.

Таким образом следует ввести данные для каждой палаты.

Контроллеры с номерами 91 и 92 предназначены для работы с переговорными устройствами персонала, переговорными устройствами, используемыми в качестве домофонов, и управления электрозамками. Для них также требуется ввести информацию о номерах подключенных переговорных устройств и подключенных электрозамках. Для ввода данной информации необходимо нажать правой кнопкой мыши на нужный контроллер (91 или 92). На экране появится окно ввода информации о переговорных устройствах и замках, приведенное на рис.5.20.

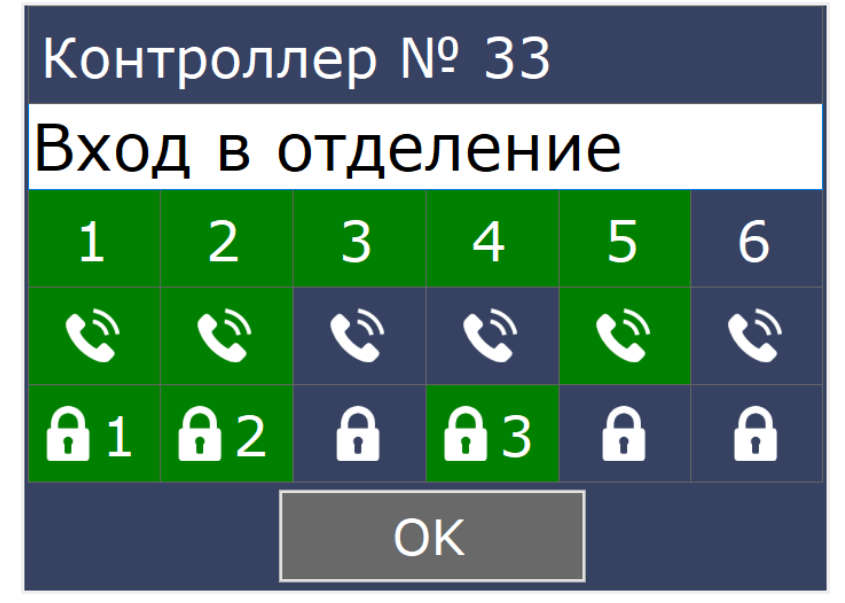

Рисунок 5.20. Окно ввода информации о переговорных устройствах и замках

Необходимо выбрать установленные переговорные устройства от одного до шести, и при необходимости указать, к каким каналам подключены электронные замки. Цифра справа от замка указывает, к какому каналу контроллера подключен соответствующий замок.

#### <span id="page-15-0"></span>**5.6. Пункт меню «Данные»**

При выборе данного пункта главного меню на экране отображается окно данных, приведенное на рис.5.21, в котором указаны все помещения, которые были обнаружены при поиске на вкладке **«Настройка контроллеров».**

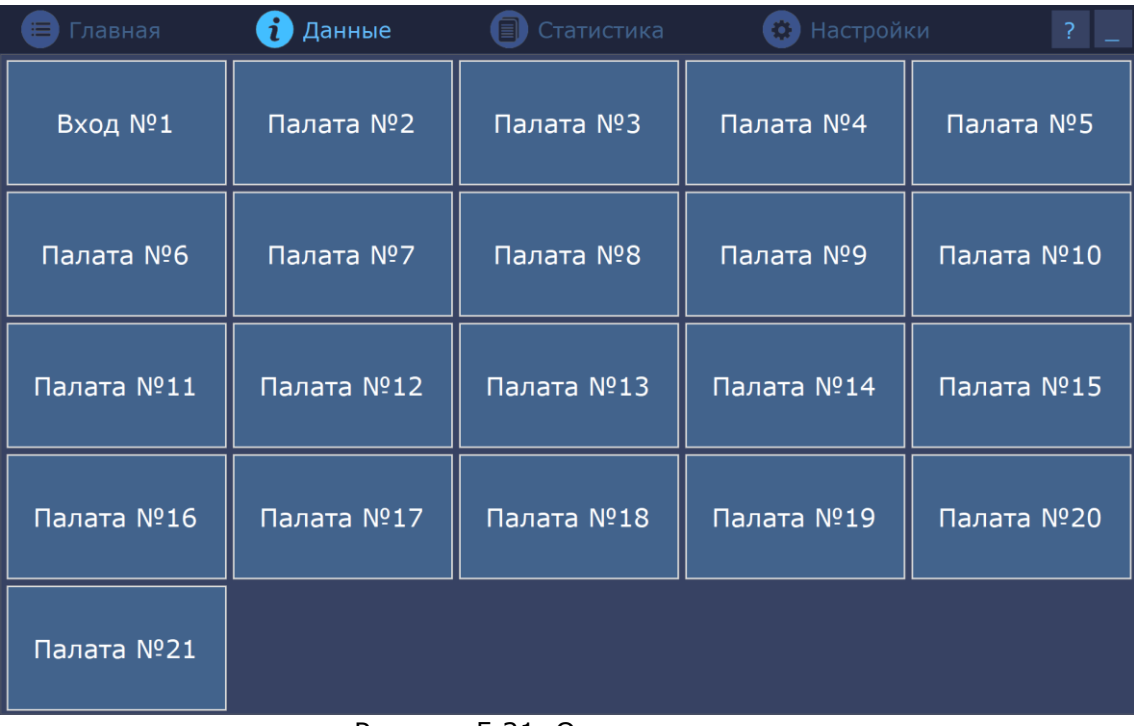

При нажатии левой кнопкой мыши на соответствующее помещение, на экране отобразится окно, приведенное на рис.5.22, в котором можно отредактировать введенные ранее названия помещений и кнопок вызова.

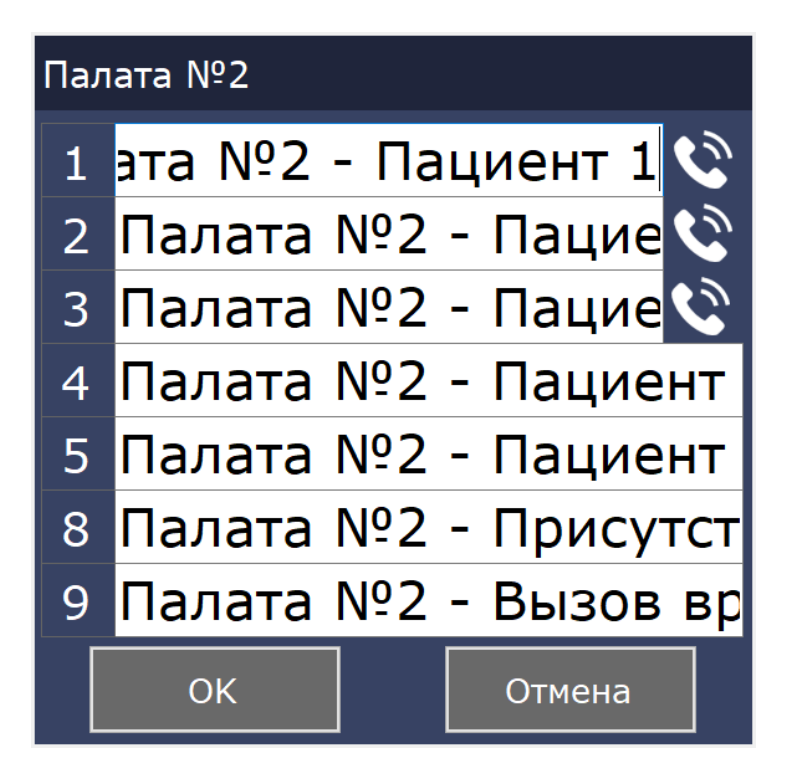

Рисунок 5.22. Окно редактирования данных

Если включен переключатель **«Использовать экранную клавиатуру для ввода»**, то при внесении изменений на экране дополнительно отобразится клавиатура.

После завершения редактирования следует нажать кнопку «ОК».

#### <span id="page-16-0"></span>**5.7. Пункт меню «Статистика»**

При выборе данного пункта главного меню на экране отображается окно сводной статистики событий, приведенное на рис.5.23.

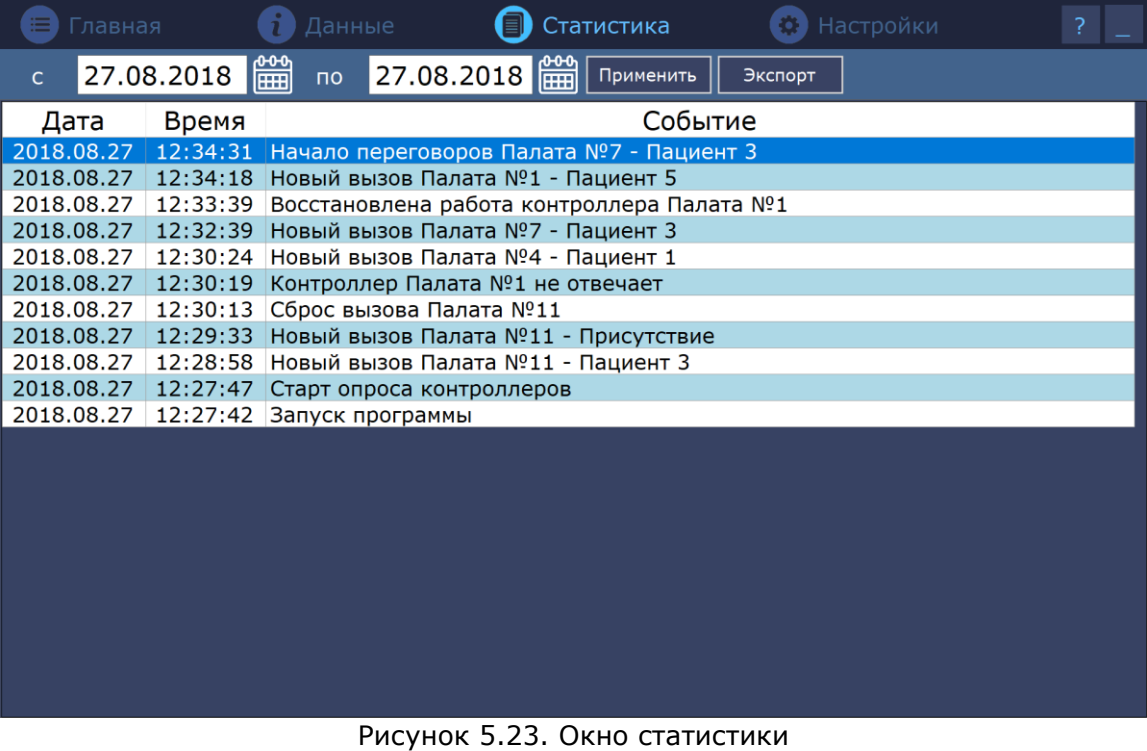

В программе можно выбрать период времени, за который будет отображаться статистика.

Для этого необходимо нажать на значок **| НАД**, выбрать нужную дату начала и конца периода и нажать кнопку **«Применить»** (рис.5.24).

| Главная                                      |  |    | Данные         |                              |  |                | Настройки<br>?<br>Статистика |         |                                                            |  |  |  |  |  |
|----------------------------------------------|--|----|----------------|------------------------------|--|----------------|------------------------------|---------|------------------------------------------------------------|--|--|--|--|--|
| 饂<br>27.08.2018<br><b>no</b><br>$\mathsf{C}$ |  |    |                |                              |  |                |                              |         | Ⅰ篇<br>27.08.2018<br>Применить<br>Экспорт                   |  |  |  |  |  |
| Дата                                         |  |    | 8.2018         |                              |  |                | $\geq$                       | Событие |                                                            |  |  |  |  |  |
| 2018.08.27 $nH$ BT CP 4T $nT$                |  |    |                |                              |  |                | $\ $ сь $\ $                 |         | ВС <b>Вговоров Палата №7 - Пациент 3</b>                   |  |  |  |  |  |
| 2018.08.27                                   |  |    | $\overline{2}$ | 3                            |  | 5              | 6                            |         | ]в Палата №1 - Пациент 5                                   |  |  |  |  |  |
| 2018.08.27                                   |  | 8  | 9              | 13<br>10<br>11<br>12         |  |                |                              |         | ена работа контроллера Палата №1                           |  |  |  |  |  |
| 2018.08.27                                   |  |    |                |                              |  |                |                              |         | в Палата №7 - Пациент 3                                    |  |  |  |  |  |
| 2018.08.27 <sup>15</sup>                     |  |    |                | 18<br>16<br>17<br> 19 <br>20 |  |                |                              |         | 21 в Палата №4 - Пациент 1                                 |  |  |  |  |  |
| 2018.08.27 22                                |  |    | $23$   24      |                              |  | $\ 25\ 26\ 27$ |                              |         | 28 Палата №1 не отвечает                                   |  |  |  |  |  |
| 2018.08.27                                   |  | 29 | 30   31        |                              |  |                |                              |         | ѣа Палата №11                                              |  |  |  |  |  |
| 2018.08.27                                   |  |    |                |                              |  |                |                              |         | <del>12.25.55 ттовым вызо</del> в Палата №11 - Присутствие |  |  |  |  |  |
| 2018.08.27                                   |  |    |                |                              |  |                |                              |         | 12:28:58 Новый вызов Палата №11 - Пациент 3                |  |  |  |  |  |
| 2018.08.27                                   |  |    |                |                              |  |                |                              |         | 12:27:47 Старт опроса контроллеров                         |  |  |  |  |  |
| 2018.08.27<br>12:27:42 Запуск программы      |  |    |                |                              |  |                |                              |         |                                                            |  |  |  |  |  |
|                                              |  |    |                |                              |  |                |                              |         |                                                            |  |  |  |  |  |
|                                              |  |    |                |                              |  |                |                              |         |                                                            |  |  |  |  |  |
|                                              |  |    |                |                              |  |                |                              |         |                                                            |  |  |  |  |  |
|                                              |  |    |                |                              |  |                |                              |         |                                                            |  |  |  |  |  |
|                                              |  |    |                |                              |  |                |                              |         |                                                            |  |  |  |  |  |
|                                              |  |    |                |                              |  |                |                              |         |                                                            |  |  |  |  |  |
|                                              |  |    |                |                              |  |                |                              |         |                                                            |  |  |  |  |  |
|                                              |  |    |                |                              |  |                |                              |         |                                                            |  |  |  |  |  |
|                                              |  |    |                |                              |  |                |                              |         |                                                            |  |  |  |  |  |
|                                              |  |    |                |                              |  |                |                              |         |                                                            |  |  |  |  |  |

Рисунок 5.24. Окно выбора периода времени для статистики

В программе существует возможность экспортирования данных собранной статистики в формате «CSV» для дальнейшего редактирования и использования. Для этого необходимо нажать кнопку **«Экспорт»**. В открывшемся окне ввести имя файла и выбрать папку на диске. После нажатия кнопки «Сохранить» вся статистика будет сохранена в указанный файл. Далее этот файл можно открыть программой Excel.

#### <span id="page-17-0"></span>**5.7. Возможные ошибки**

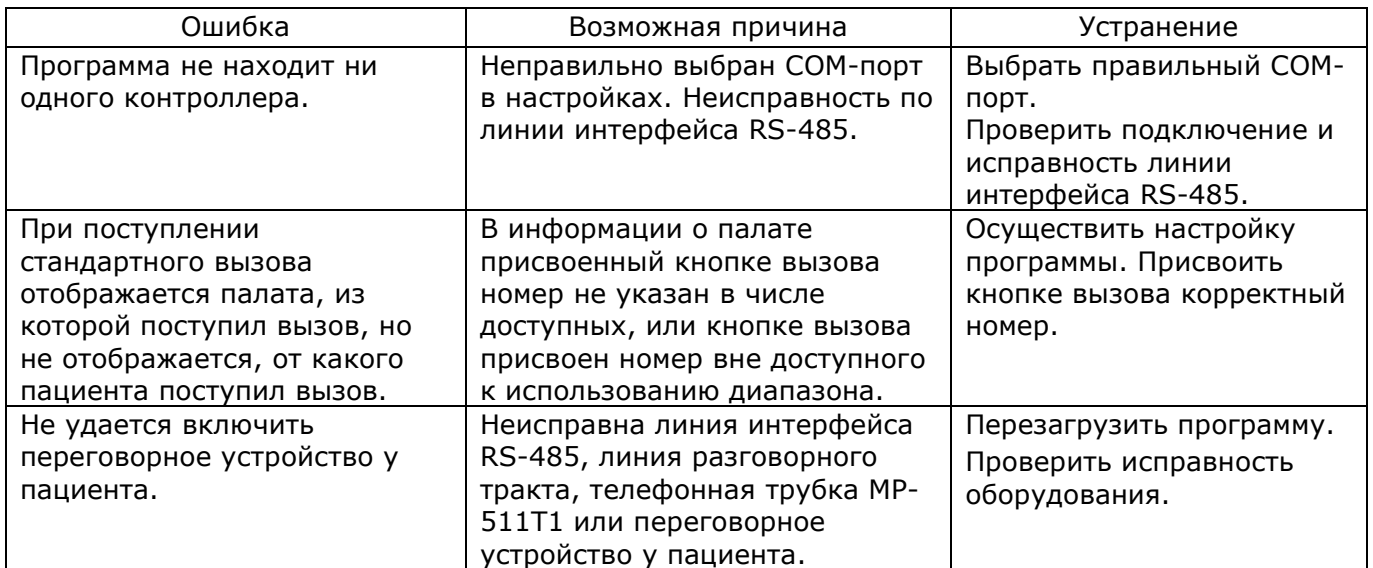

#### <span id="page-17-1"></span>**6. Комплект поставки**

В состав комплекта поставки входят:

- сенсорный пульт персонала MP-110D1 **1 шт.**
- $-$  блок питания  $12B/2$ , 4А 1 шт.
- паспорт  $1\,$  шт.  $\,$ 
	- упаковка 1 шт.

#### <span id="page-18-0"></span>**7. Условия установки и эксплуатации**

Сенсорный пульт персонала MP-110D1 предназначен для эксплуатации в круглосуточном режиме при температуре воздуха от +5° до +45°С и влажности не более 80%.

После хранения изделия в холодном помещении или транспортирования в зимнее время, перед включением рекомендуется выдержать распакованное изделие 3 часа при комнатной температуре. Оберегайте изделие от попадания влаги, ударов, вибрации, не размещайте вблизи нагревательных приборов и в местах подверженных попаданию прямых солнечных лучей.

Изделие должно устанавливаться в сухих, отапливаемых помещениях.

Необходимо обеспечить ограничение доступа к изделию посторонних лиц.

Установка должна производиться силами специализированных монтажных организаций. Срок службы изделия не менее 5 лет.

#### <span id="page-18-1"></span>**8. Правила хранения**

Изделие должно храниться в штатной упаковке в помещении при температуре от 0°С до +45°С и относительной влажности до 80%.

#### <span id="page-18-2"></span>**9. Транспортирование**

Изделие в упакованном виде может транспортироваться автомобильным, железнодорожным и воздушным (в отапливаемом отсеке) транспортом.

#### <span id="page-18-3"></span>**10. Гарантийные обязательства**

Гарантийный срок эксплуатации изделия - 12 месяцев со дня продажи. Изготовитель обязуется в течение гарантийного срока безвозмездно производить устранение дефектов, произошедших по вине изготовителя.

Изготовитель оставляет за собой право вносить изменения в название и/или конструкцию изделия, не ухудшая при этом функциональные характеристики изделия

В случае отказа в работе изделия в период гарантийного срока по вине Изготовителя, необходимо составить технически обоснованный акт об отказе и вместе с изделием отправить в адрес Изготовителя для анализа, принятия мер в производстве и ремонта изделия. Срок ремонта в случае отсутствия указанного акта увеличивается на время диагностики отказа.

Изготовитель не несет ответственности по обязательствам торгующих организаций и не обеспечивает доставку отказавшего изделия.

Адрес предприятия, осуществляющего гарантийный и послегарантийный ремонт:

117105, г. Москва, Варшавское шоссе, дом 25А, строение 1, офис № 22Ц,

телефон: (495) 120-48-88, e-mail: [info@telsi.ru,](mailto:info@telsi.ru) [www.telsi.ru,](http://www.telsi.ru/) ООО «СКБ ТЕЛСИ».

#### <span id="page-18-4"></span>**11. Свидетельство о приемке**

Сенсорный пульт персонала MP-110D1 соответствует действующим на предприятииизготовителе техническим условиям, удовлетворяет требованиям системы качества и признан годным к эксплуатации.

**Сертификаты можно скачать перейдя по ссылке или отсканировав QR-код:**

**[www.hostcall.ru/content/sertificat.html](http://www.hostcall.ru/content/sertificat.html)**

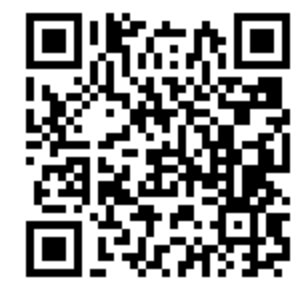

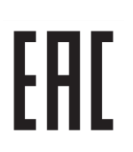

Декларация о соответствии ТР ТС 020/2011 «Электромагнитная совместимость технических средств» **ЕАЭС N RU Д-RU.РА07.В.24248/22**

> ООО «СКБ ТЕЛСИ» Телефон (495)120-48-88, info@telsi.ru, [www.telsi.ru](http://www.telsi.ru/)

## ООО «СКБ ТЕЛСИ» СИСТЕМЫ СВЯЗИ И БЕЗОПАСНОСТИ

- Директорская, диспетчерская связь
- Офисные АТС
- Селекторы
- Переговорные устройства
- Системы палатной сигнализации и связи для больниц
- Озвучивание конференц-залов
- Системы громкого оповещения и трансляции
- Системы записи переговоров
- Системы контроля доступа
- Компоненты систем видеонаблюдения
- Аудио и видео домофоны
- Телефонные аппараты (в том числе без номеронабирателя)
- Факсы
- Источники бесперебойного питания
- Кроссовое оборудование
- Кабели, монтажные материалы
- Монтаж, сервис

Телефон: (495) 120-48-88 http://www.telsi.ru e-mail: info@telsi.ru